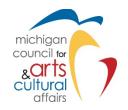

# **SmartSimple Registration Instructions**

https://mcaca.smartsimple.com

SmartSimple is the online grant management software for the Michigan Council for Arts and Cultural Affairs (MCACA). All grantees will use SmartSimple to apply for MCACA grants. New grantees will need to register their organization.

1. Below is the SmartSimple home screen. Click "Register" to begin the registration process.

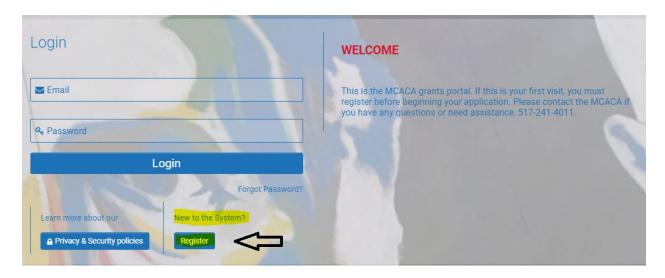

- 2. To register as an organization, college, or university select "Nonprofit Organization/College or University".
  - If you are registering as a School or Municipality, select "K-12 School/Municipality" and go to page 5.
  - If you are registering as an individual only, select "Individual" and go to page 6.

| Registration Options                                                                                                    |  |
|----------------------------------------------------------------------------------------------------|--|
| I am registering as:                                                                                                    |  |
| Nonprofit Organization/College or University  Click here to register a nonprofit organization, college, university or to associate yourself with an established account. |  |
| K-12 School/Municipality  Click her to register your K-12 school, municipality or to associate yourself with an established account.                                     |  |
| Individual Click here to register as an individual                                                                                                    |  |

3. Look up the Nonprofit Organization/College or University by entering in the Organization's Employer Identification Number (EIN) then click "Search". You can also search an organization by its name. The question marks (?) on the right are tool tips to help with your search.

### Organization Search

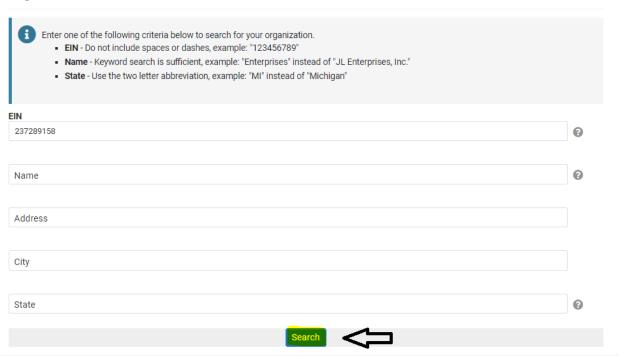

4. Matches to the organizational information provided will be pulled from the IRS database. If the correct organization is listed, click on the organization name. If the organization name is not correct, then you will want to click "Refine Search" and search again.

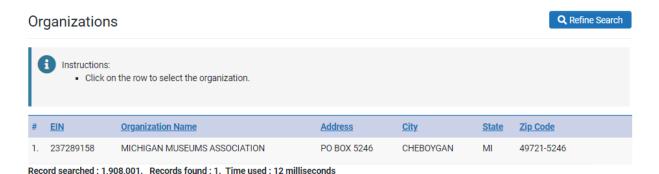

5. Next, you will complete the organization's information and the contact information. Some of the fields will auto populate from the IRS database. Please double check all of the information is current and correct. Once all the information is entered, click "Submit".

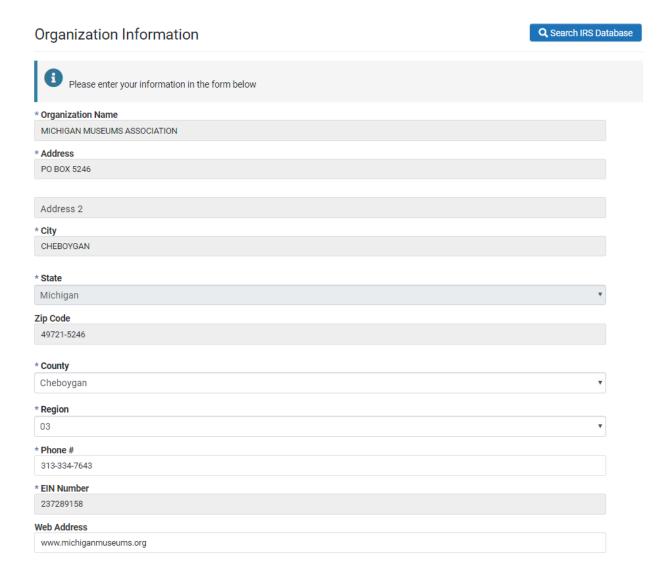

### **Contact Information**

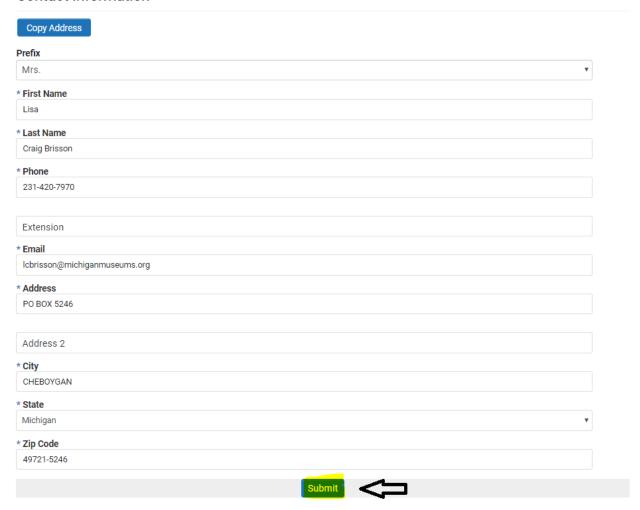

6. At this point, the initial registration is complete. MCACA will review the registration. Once approved the contact person listed for the organization will receive an email for login instructions.

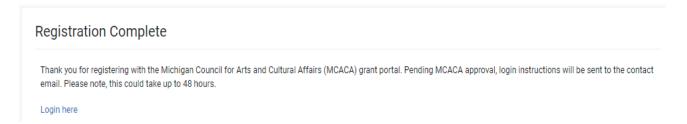

# Registering as a School or Municipality

 Complete the Organization Information and Contact Information. Please double check all the information is current and correct. Once all the information is entered, click "Submit"

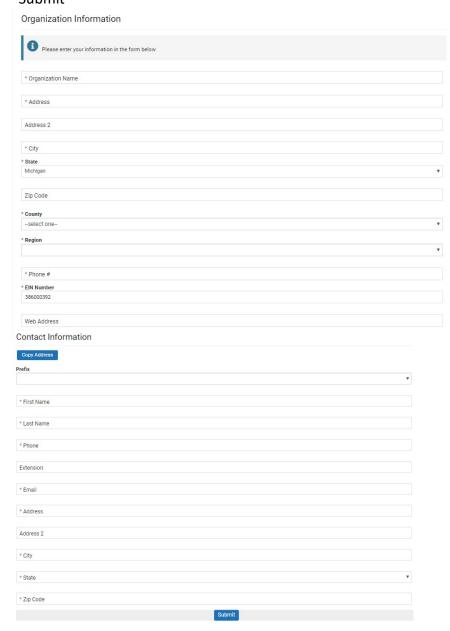

2. Registration is complete. Login instructions will be sent to the email provided.

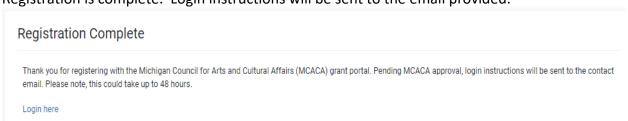

# Registering as an Individual

 Complete the Individual Profile with your contact information. Please double check all the information is current and correct. Once all the information is entered, click "Submit".

# Individual Applicants

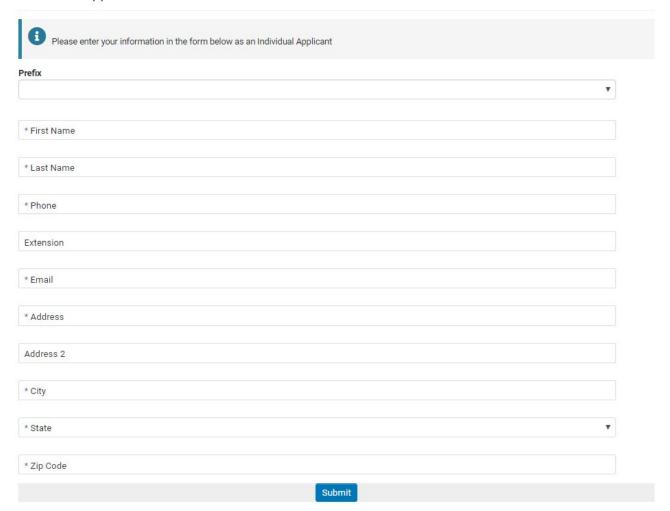

2. Registration is complete. Login instructions will be sent to the email provided.

# Registration Complete Thank you for registering with the Michigan Council for Arts and Cultural Affairs (MCACA) grant portal. Pending MCACA approval, login instructions will be sent to the contact email. Please note, this could take up to 48 hours. Login here